# **How to Configure the Outgoing Mail Using OAuth 2.0**

The **From** field in MSPbots emails, notifications, and reports is customizable to use your company email instead of the default [support@mspbots.ai](mailto:support@mspbots.ai). This article shows how to change the sender's email address using the OAuth2 method for more secure authorization.

What's on this page:

- [Background information](#page-0-0)
- $\bullet$ [Prerequisites for editing the Outgoing Mail settings](#page-0-1)
- [Gathering the MS OAuth 2.0 credentials for authorization](#page-0-2)
- [Setting up OAuth 2.0 in MSPbots](#page-8-0)
- [Verifying if the authentication is successful](#page-10-0)
- [Related Topics](#page-11-0)

### <span id="page-0-0"></span>Background information

OAuth (Open Authorization) 2.0 is the modern standard to allow a website or application to access resources hosted by other web apps on behalf of a user. It adds security by providing consented access and restricting client actions performed on resources without sharing the user's credentials.

Now that basic authentication will be disabled and OAuth 2.0 is the new de facto industry standard for online authorization, MSPbots offers an option to add an extra authentication step in setting up the SMTP configuration for modifying the **From** field address for outgoing emails and sending reports. Users now have the option to use OAuth 2.0 in the Outgoing Mail settings.

If you prefer using only the basic authentication to modify the Outgoing Mail settings, refer to the article [How to Configure the Outgoing Mail Using Basic](https://wiki.mspbots.ai/x/wwRKAw)  [Authentication.](https://wiki.mspbots.ai/x/wwRKAw)

### <span id="page-0-1"></span>Prerequisites for editing the Outgoing Mail settings

You must have the following to perform the procedure below:

- Admin permissions
- Inclusion in the Azure Active Directory (AAD)
- Outlook 365 license

a.

Application and developer roles for configuring the AAD

### <span id="page-0-2"></span>Gathering the MS OAuth 2.0 credentials for authorization

Follow these steps to generate the required information:

1. Prepare the redirect uniform resource identifier (URI) which is <https://app.mspbots.ai/web/um/smtp/redirect>. Once the authorization is successful, Microsoft will use this URI to notify MSPbots about the authentication result.

You can find this information with the following steps:

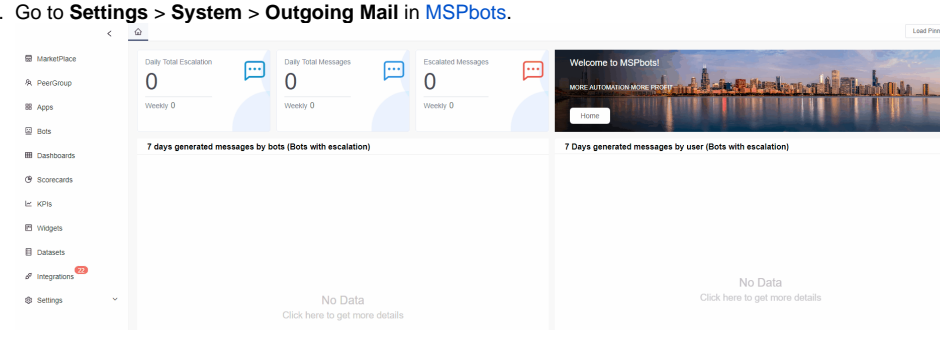

#### b. Click **v** icon beside the **+Add** button and select **OAuth2**.

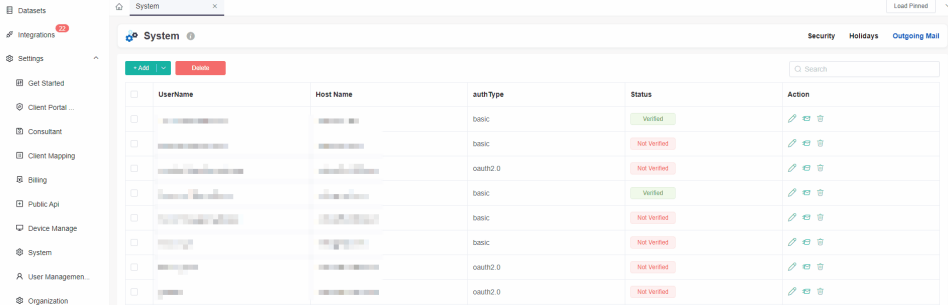

<span id="page-1-0"></span>c. When the Add window opens, go to the **Redirect URI** field, copy the given URL to Notepad, and save it on your Desktop. You will need this later when adding a New registration.

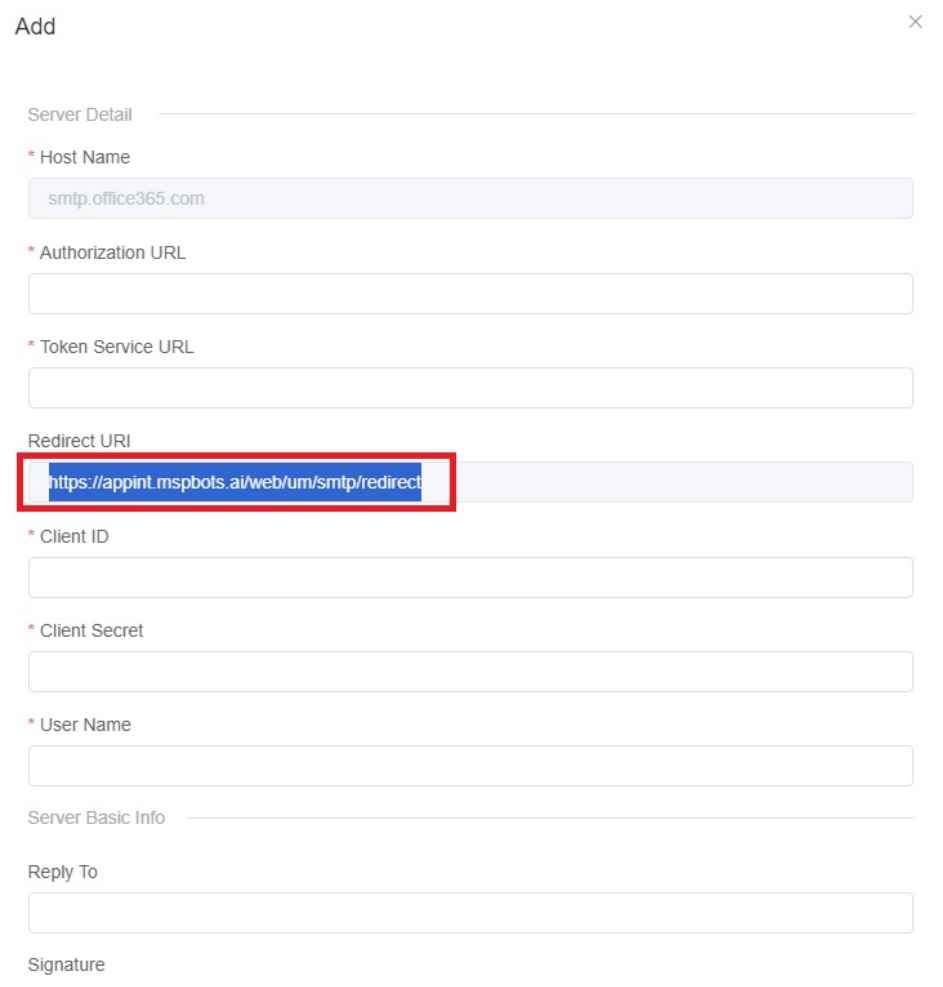

- 2. Sign in to the [Microsoft Azure portal](https://portal.azure.com/#home) and secure the credentials needed for the OAuth 2.0 authorization.
- 3. Create a new app registration.

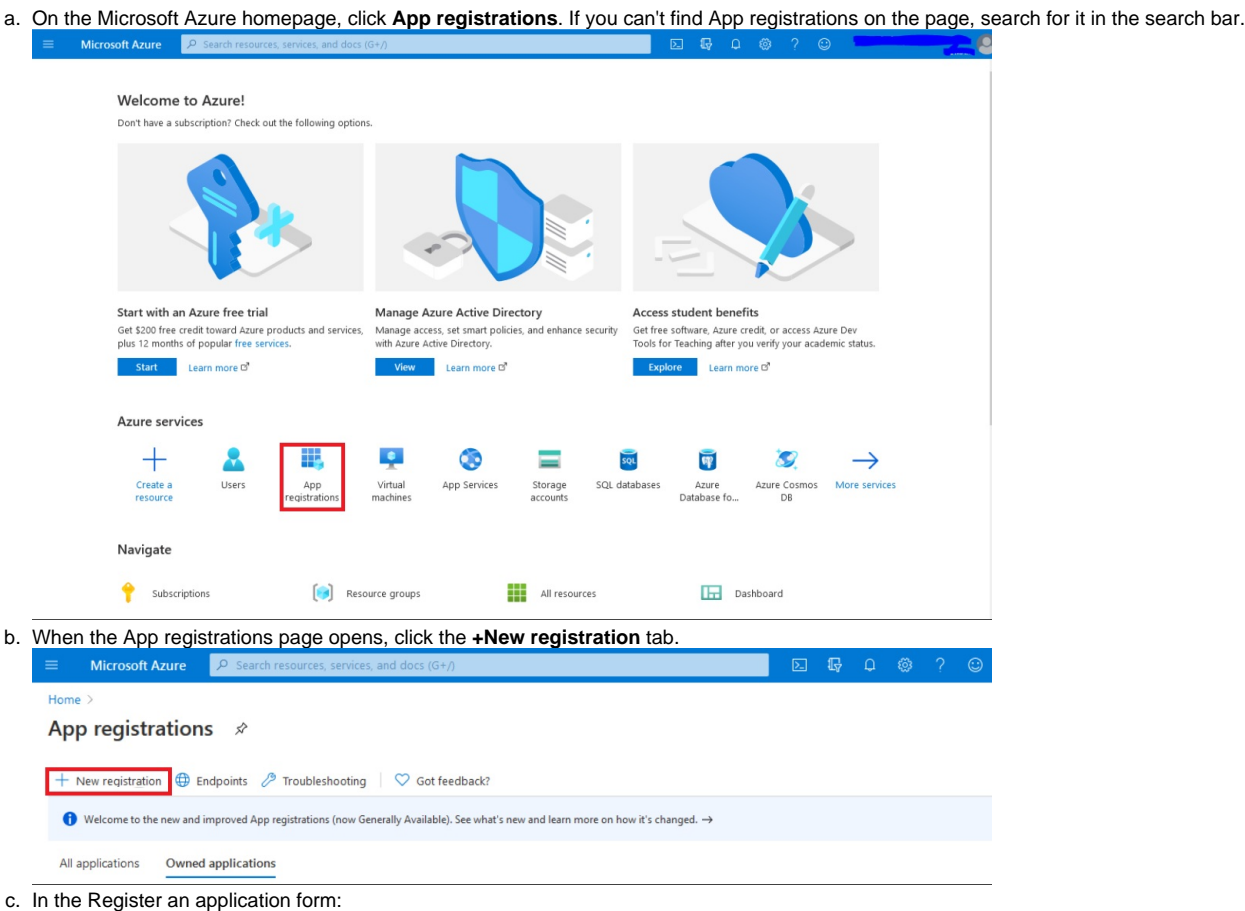

- i. **Name** - Enter a unique name for your application.
- ii. **Supported account types** - Select **Account in this organizational directory only [\(MSPbots.ai](http://MSPbots.ai) only - Single tenant)** from the options.
- iii. **Redirect URI (optional)** In the first box, select **Web,** and in th**e second box**, enter the Redirect URI copied from [Step 1.c](#page-1-0).

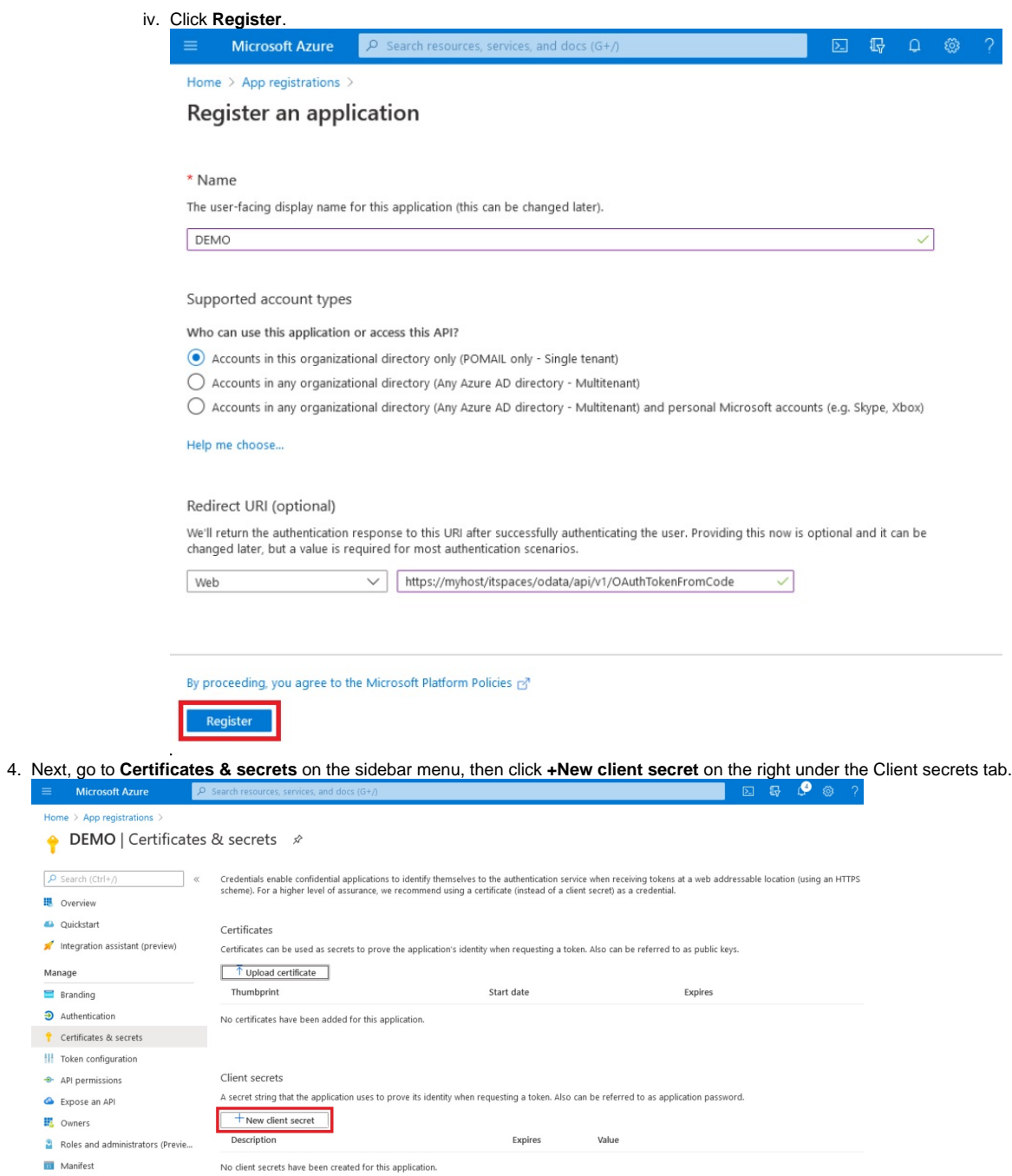

a. In the Add a client secret window:

**嗯** Overview A Quickstart

 $\label{eq:example} \ensuremath{\mathsf{Manager}}\xspace$ **Branding**  $\rightarrow$  Authentication

Expose an API  $\mathbb{F}_{\!a}$  Owners

**ILI** Manifest

i. **Description** - Add a description.

ii. **Expires** - Select an expiry date from the dropdown menu.

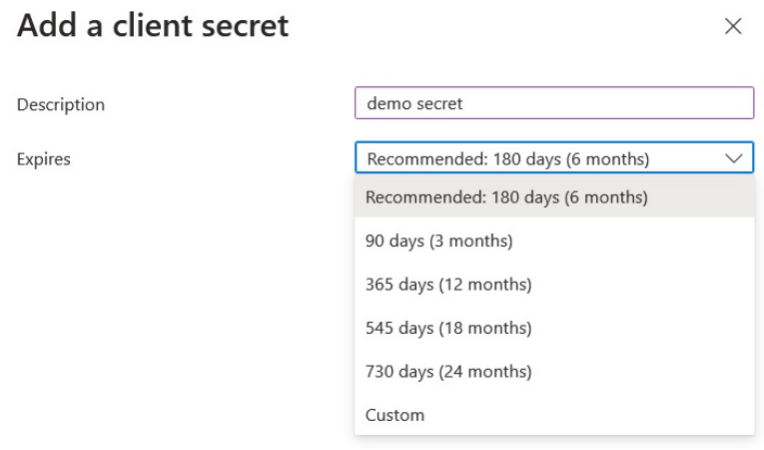

iii. Before the secret expires you must create a new secret and apply it to the MSPbots Outgoing Mail settings. Click **Add** located at the bottom of the Add a client secret window.

b. The addition is successful once the Update application credentials pop-up window appears.

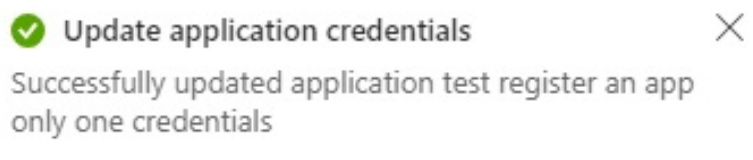

<span id="page-4-0"></span>c. Click the copy <sup>ч⊥</sup>icon in the Value column to copy the value to Notepad and save it on your Desktop. You will need this value later when configuring OAuth 2.0 in the mail settings.

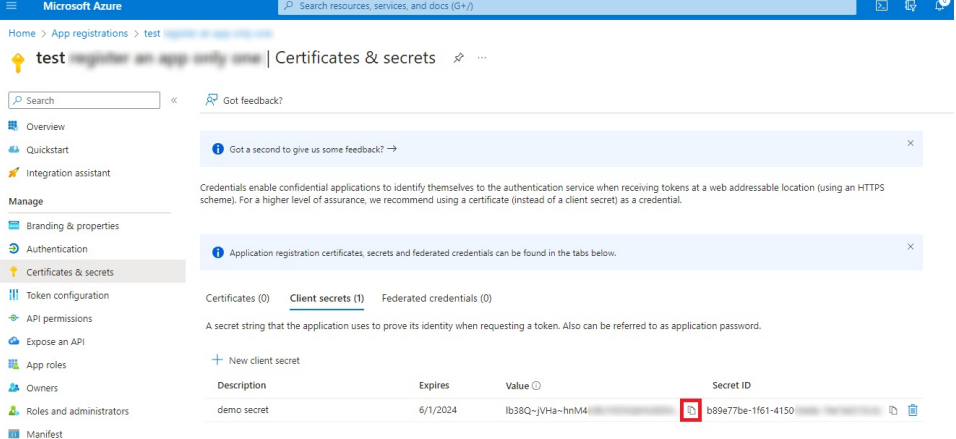

5. Next, go to **API Permissions** on the sidebar menu.

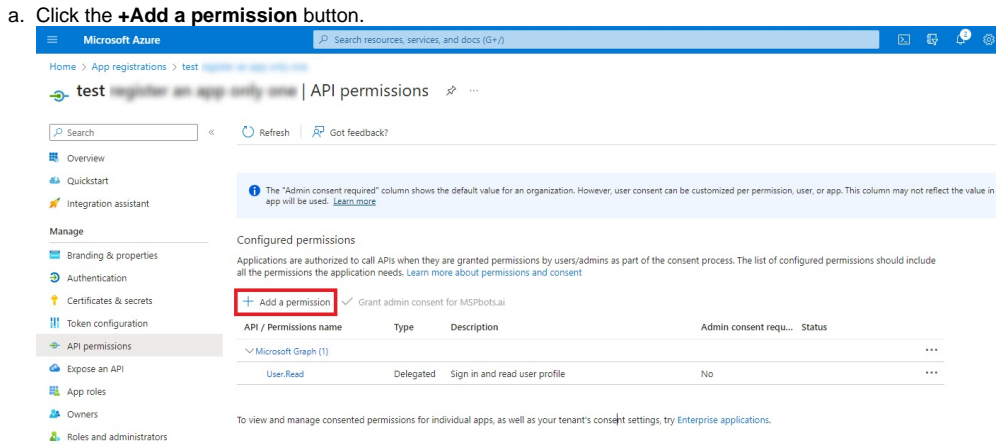

b. In requesting API permissions window, go to the Microsoft APIs tab and select **Microsoft Graph**. **Request API permissions** 

Select an API Microsoft APIs APIs my organization uses My APIs Commonly used Microsoft APIs Microsoft Graph Take advantage of the tremendous amount of data in Office 365, Enterprise Mobility + Security, and Windows 10.<br>Access Microsoft Entra ID, Excel, Intune, Outlook/Exchange, OneDrive, OneNote, SharePoint, Planner, and more through a single endpoint. **Azure Communication** Azure Data Catalog Azure DevOps Rich communication experiences with Programmatic access to Data Catalog Integrate with Azure DevOps and Azure the same secure CPaaS platform used<br>by Microsoft Teams resources to register, annotate and DevOps server search data assets Azure Rights Management<br>Services Azure Service Management Azure Key Vault А Manage your key vaults as well as the Allow validated users to read and write Programmatic access to much of the keys, secrets, and certificates within<br>your Key Vaults functionality available through<br>the Azure portal protected content Data Export Service for<br>Microsoft Dynamics 365 Dynamics 365 Business<br>Central Azure Storage D Secure, massively scalable object and<br>data lake storage for unstructured and Export data from Microsoft Dynamics Programmatic access to data and CRM organization to an external functionality in Dynamics 365 Business semi-structured data destination Central c. Next, select **Delegated permissions**.**Request API permissions CAII APIS** Microsoft Graph  $\overline{\mathbb{Q}}$ https://graph.microsoft.com/ Docs & What type of permissions does your application require? Delegated permissions Application permissions Your application needs to access the API as the signed-in user. Your application runs as a background service or daemon without a signed-in user.

 $\times$ 

 $\times$ 

d. Enter **SMTP** in the search bar under Select permissions, then click **SMTP** and select **SMTP.Send**.**Request API permissions** 

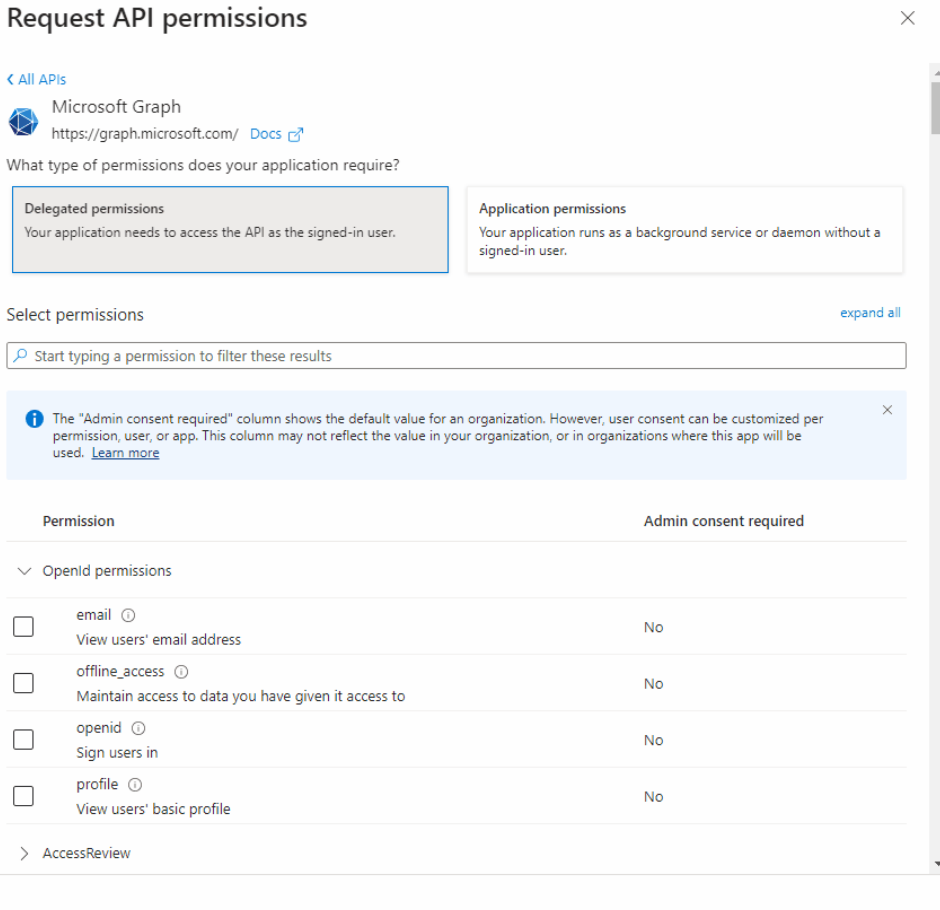

Add permissions Discard

e. Enter **IMAP** in the search bar under Select permissions, then click **IMAP** and put a checkmark **IMAP.AccessAsUser.All**. **Request API permissions**  $\times$ 

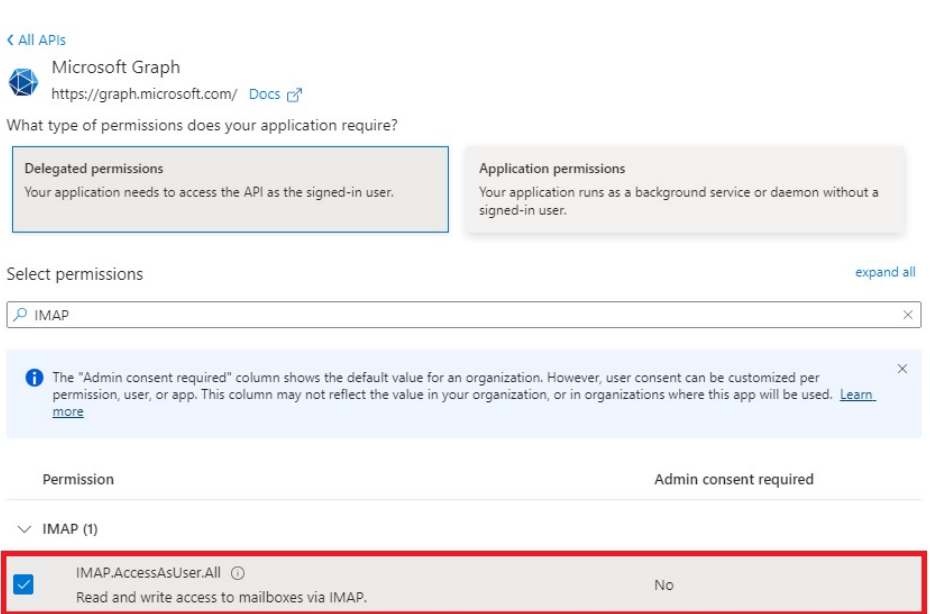

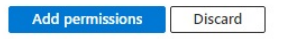

#### f. Click the **Add permissions** button.

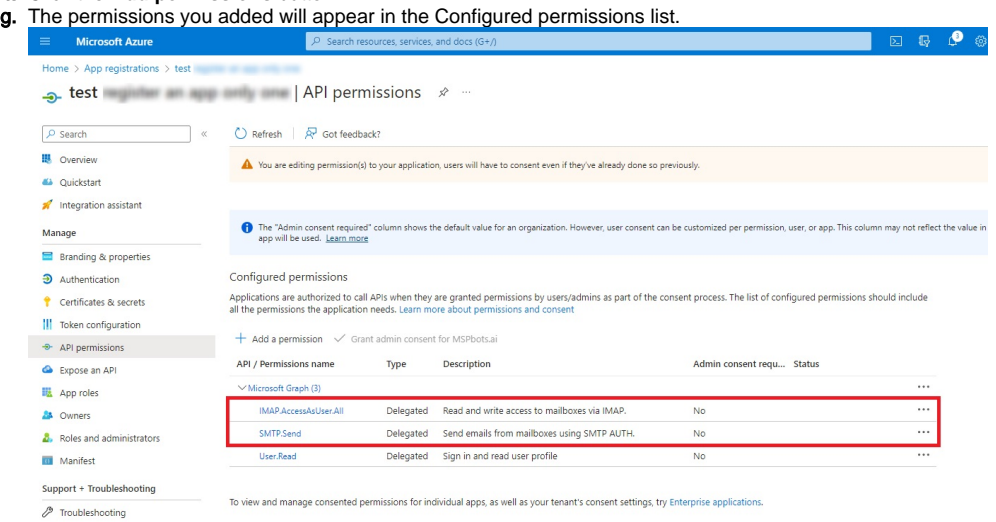

#### 6. Next, go to the **Overview.**

<span id="page-8-2"></span>**a.** Click the copy <sup>u⊥</sup>icon next to the Application (client) ID to copy the value to Notepad and save it on your Desktop. You will also use this value for creating the OAuth 2.0 credential in the mail settings.

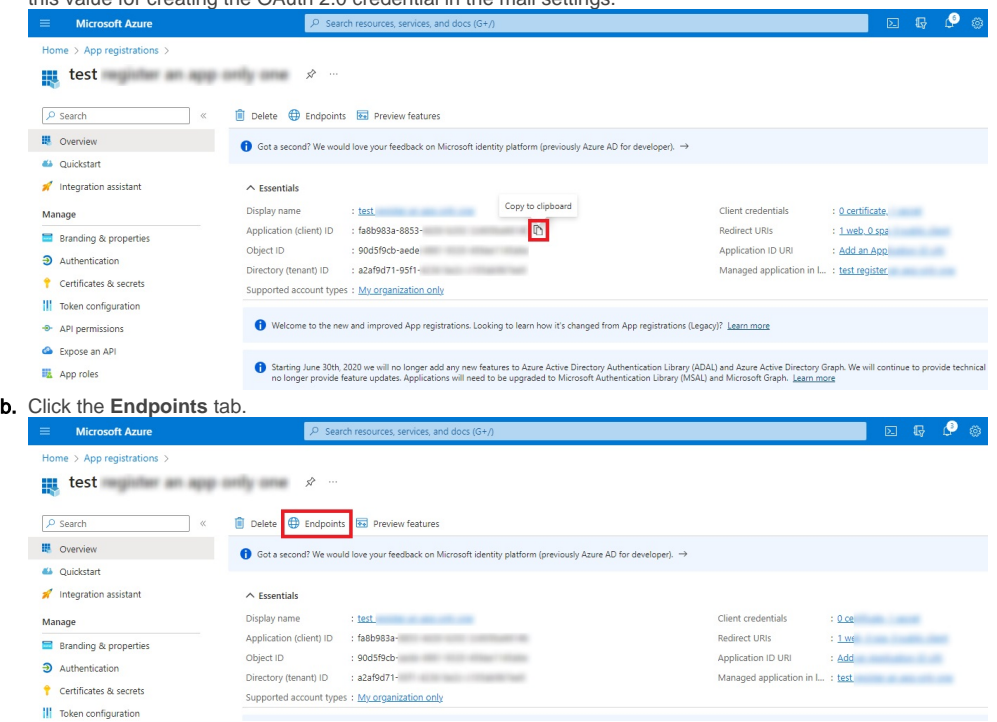

<span id="page-8-1"></span>c. Copy the **OAuth 2.0 authorization endpoint (v2)** and the **OAuth 2.0 token endpoint (v2)** to Notepad and save it on your Desktop, such as Notepad. You will also use these values for creating the OAuth 2.0 credential in the mail settings.

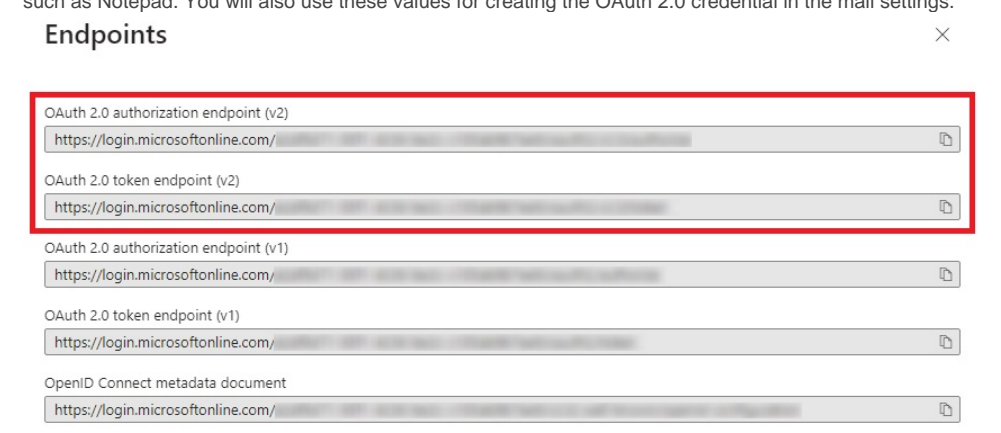

### <span id="page-8-0"></span>Setting up OAuth 2.0 in MSPbots

- 1. Open the [MSPbots app](https://app.mspbots.ai).
- 2. Go to **Settings > System**, and click **Outgoing Mail** in the upper right corner of the System page.

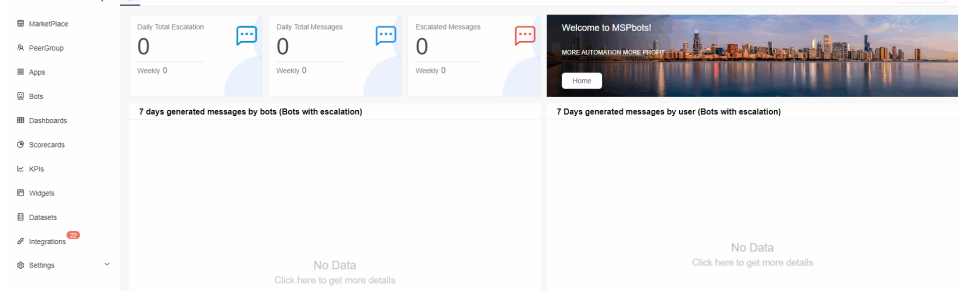

#### 3. Click **v** icon on the right side of the **+Add** button and select **OAuth2**.

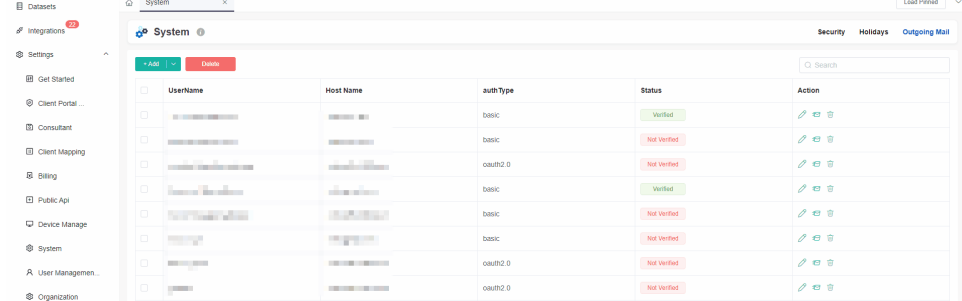

#### 4. Fill in the following fields in the Add window.

h.

- a. **Host Name** This value is pre-filled.
- b. **Authorization URL** and **Token URL** Use the values from [Step 6.c](#page-8-1) of the previous section.
- c. **Redirect URI** This value is pre-filled.
- d. **Client ID**  Use the values from [Step 6.a](#page-8-2) of the previous section.
- e. **Client Secret** Use the values generated in [Step 4.c](#page-4-0) of the previous section.
- f. **Username**  Enter your username.
- g. **Reply to** - Enter your preferred email.

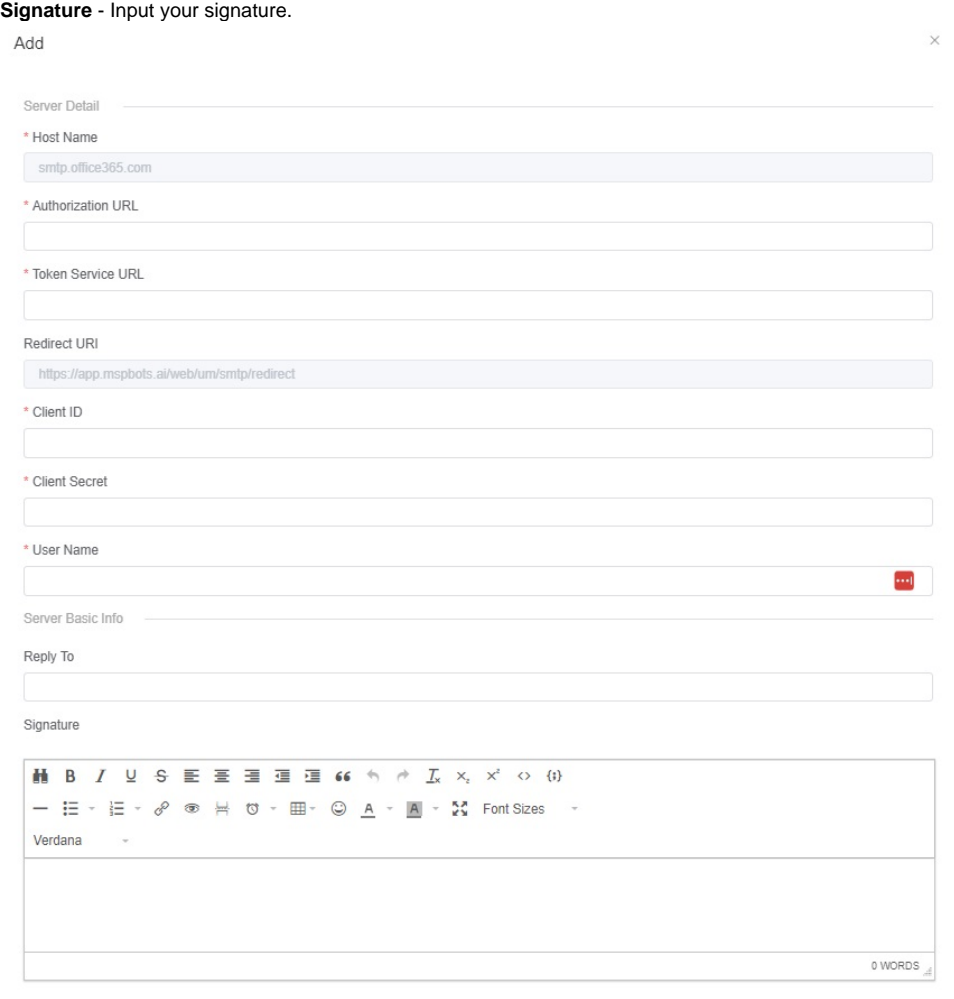

#### 5. Click **Authorize**.

6. On the Microsoft login screen, enter the user password you provided in the OAuth 2.0 credential and click **Sign in**.

Authorize

7. Click **Accept** in the Microsoft pop-up window requesting permissions for MSPbots.

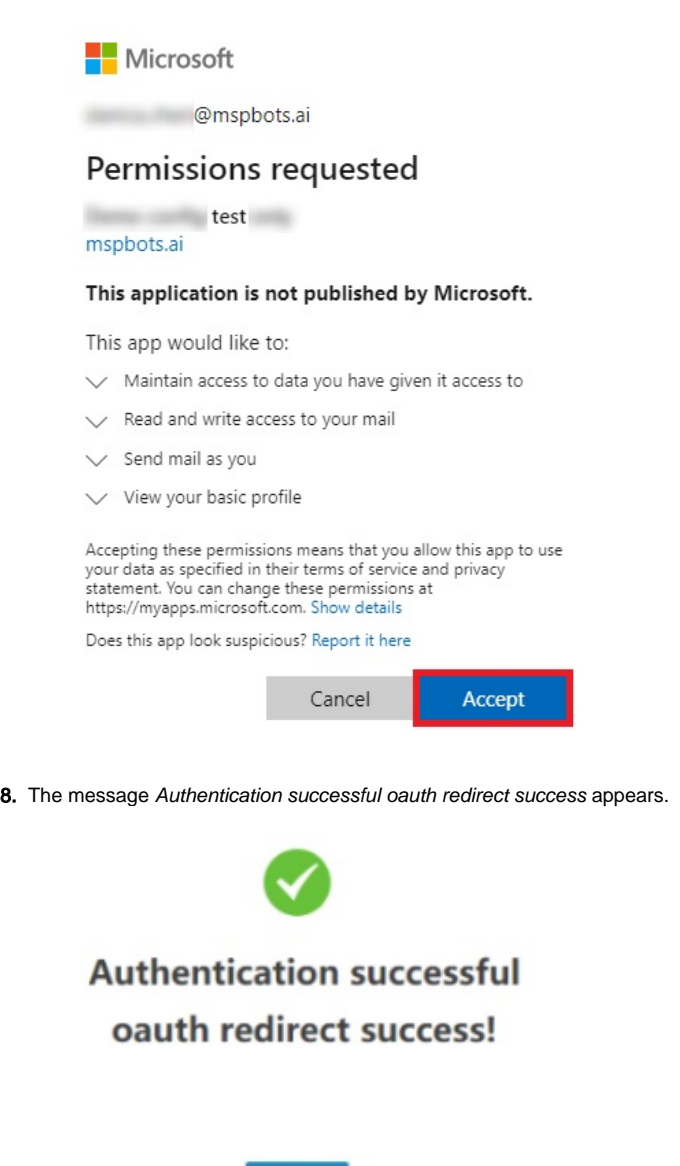

**CLOSE** 

### <span id="page-10-0"></span>Verifying if the authentication is successful

Go back to MSPbots and refresh the Outgoing Mail page to verify if the configuration works. The mailbox status should show **Verified** for a successful authentication. If the status is **Not Verified**, repeat [Setting up OAuth 2.0 in MSPbots](#page-8-0) until the authorization is successful.

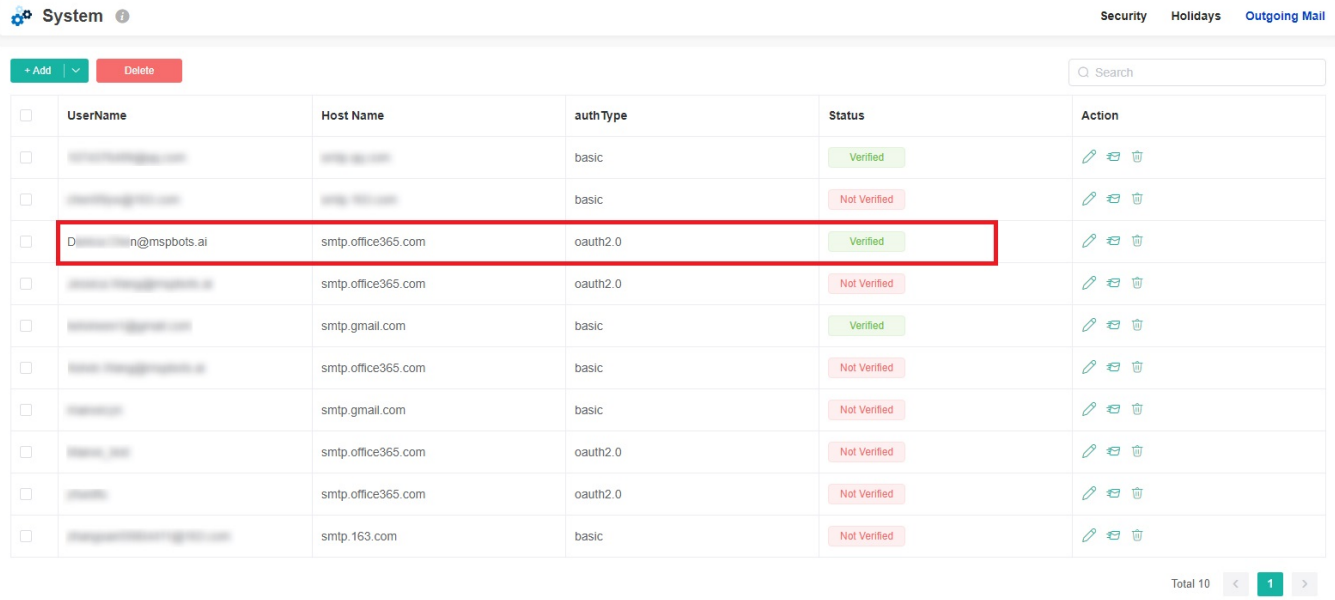

## <span id="page-11-0"></span>Related Topics

[How to Configure the Outgoing Mail Using Basic Authentication](https://wiki.mspbots.ai/display/MKB/How+to+Configure+the+Outgoing+Mail+Using+Basic+Authentication)

[Configure the Outgoing Mail - Mailjet](https://wiki.mspbots.ai/display/MKB/Configure+the+Outgoing+Mail+-+Mailjet)